# **GV-RX80T256V**

Radeon X800XT

Rev. 101

版 權

商 標

注意事項

© 2004GIGABYTETECHNOLOGYCO.,LTD GIGA-BYTETECHNOLOGYCO., LTD. ("GBT") GBT

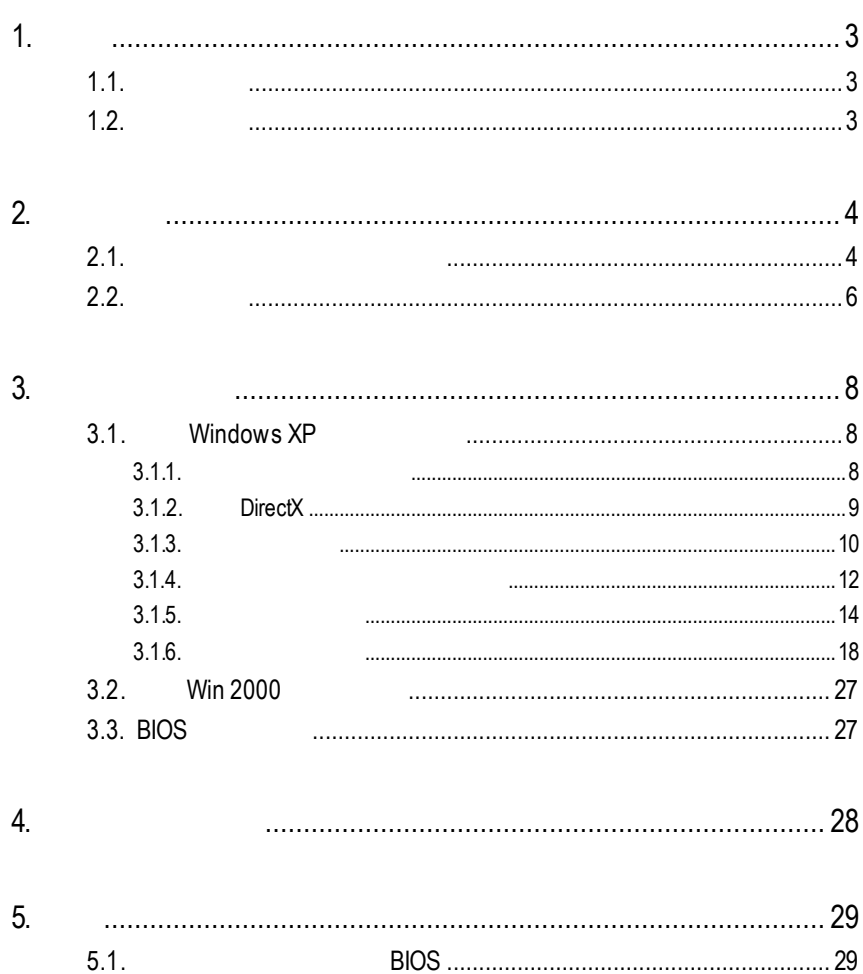

 $5.2.$ 

# $1.1.$

- RADEON X800XT
- PCI Express x 16
- 128MB DDR 3D
- $\bullet$  DirectX9.X
- VIVO D-Sub
- $\bullet$  DVI-I
- $\bullet$  HDTV

# $1.2.$

- IBM 100% PC Intel Pentium<sup>®</sup> III 650MHz AMDAthlon 650MHz
- PCI Express x 16
- Win® 2000 / Win® XP
- 64MB
- 50MB
- CD-ROM DVD-ROM

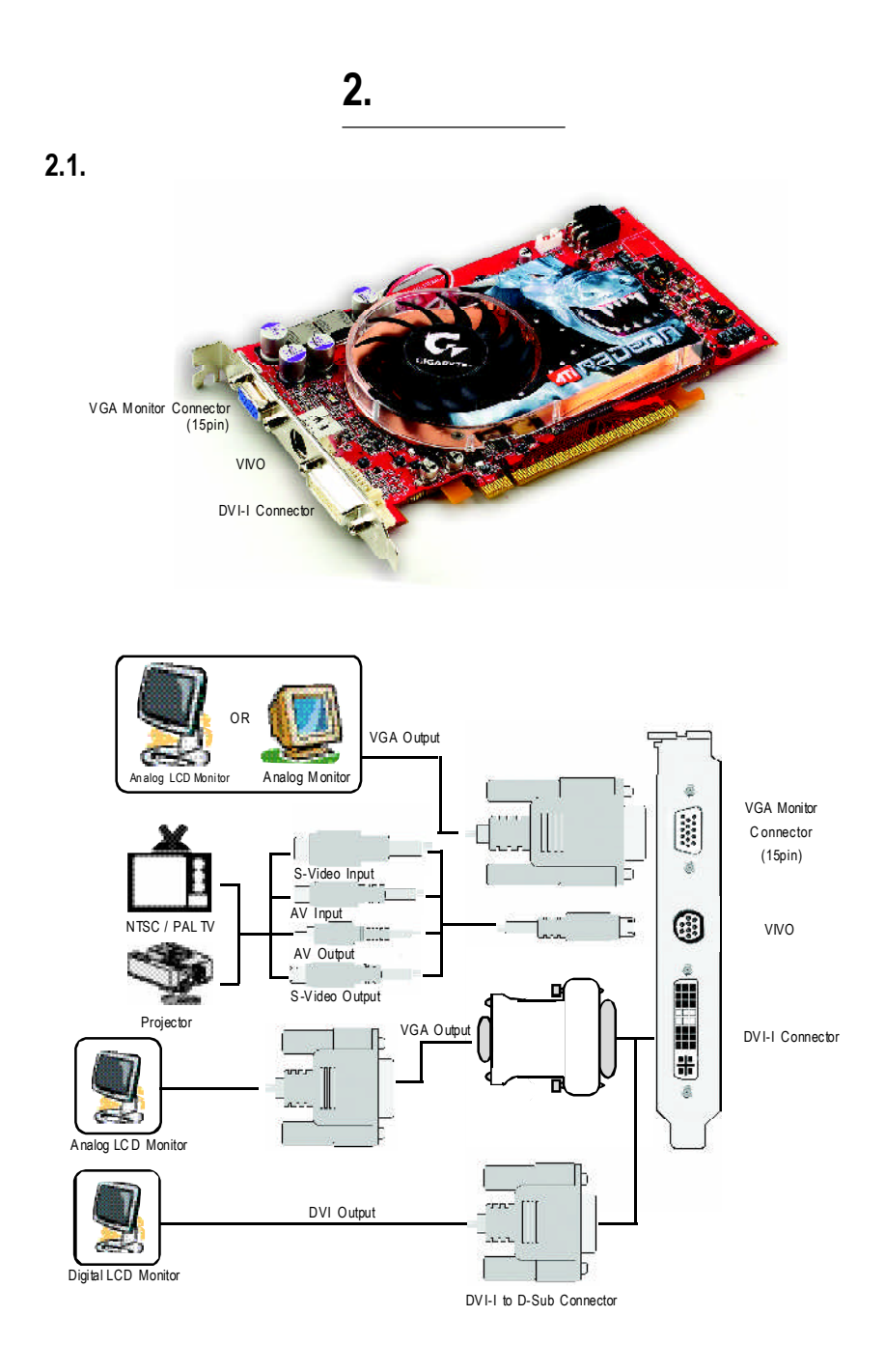

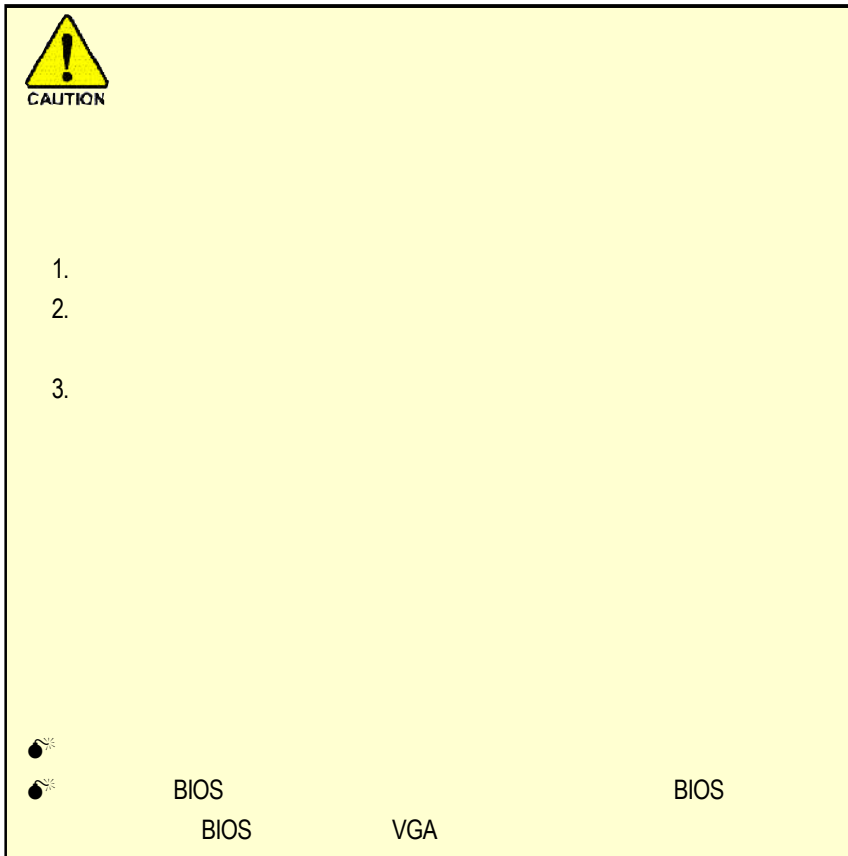

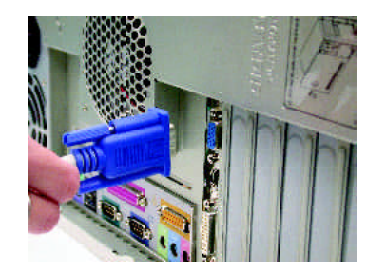

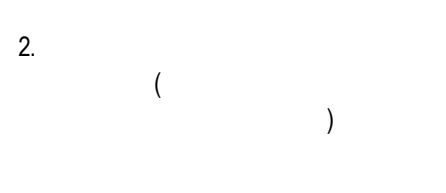

1.  $\blacksquare$ 

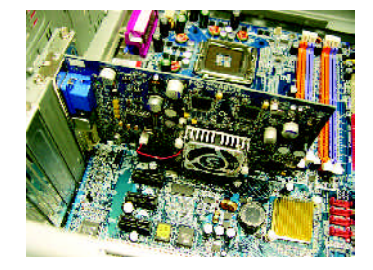

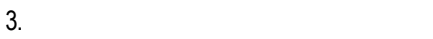

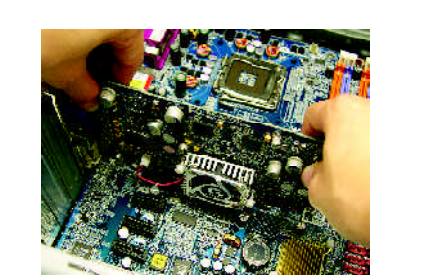

PCI Express x 16

 $\star$ 

 $5.$ 

PCI Express x 16

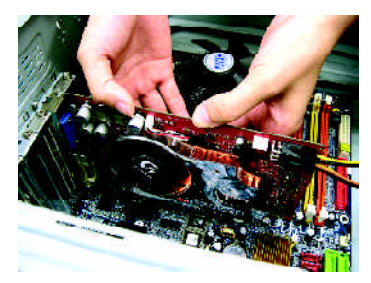

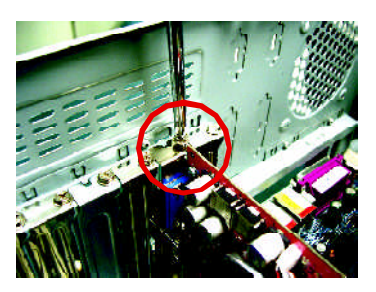

GV-RX80T256V

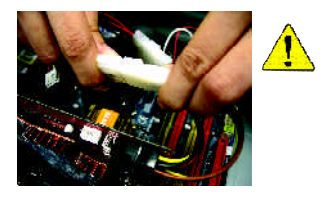

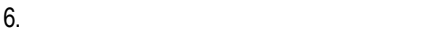

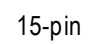

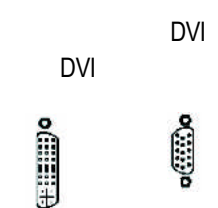

VGA

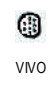

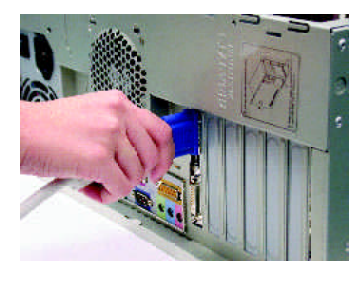

DVI-I

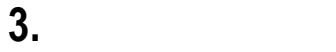

CD-ROM **D** 

Windows ® 2000 Windows  $^{\circ}$ XP

**AUTORUN** 

"D:\setup.exe"

#### AUTORUN

 $3.1.3.$  "

# **3.1.** Win<sup>®</sup> XP

- $3.1.1.$ 
	- **•** 在安裝繪圖加速卡的驅動程式前,請先確認您的作業系統內是
		- DirectX 9
	- **• • b**  $\blacksquare$  **htel**  $\blacksquare$  SIS  $V$ IA $\blacksquare$ 1.  $\blacksquare$ 
		- 2.

# **3.1.2. DirectX**

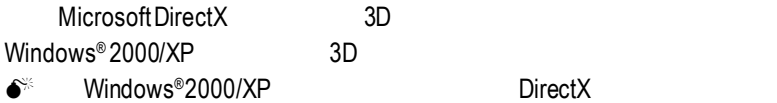

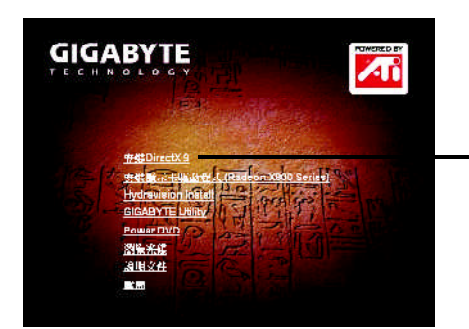

# ® 2000/XP系統下您必須先安裝DirectX,才能支援軟體MPEG

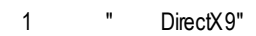

" DirectX9"

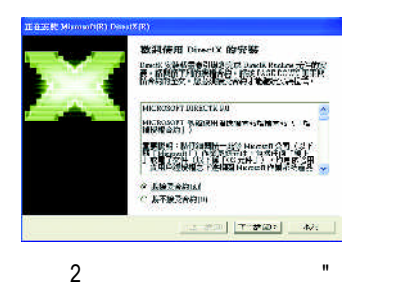

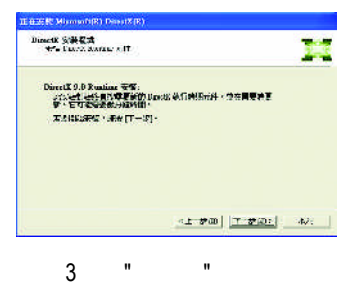

"繼續下一個步驟。

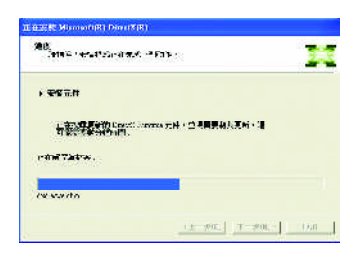

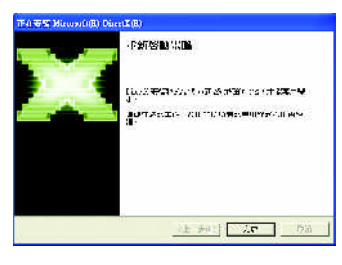

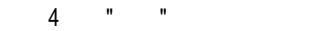

DirectX

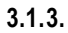

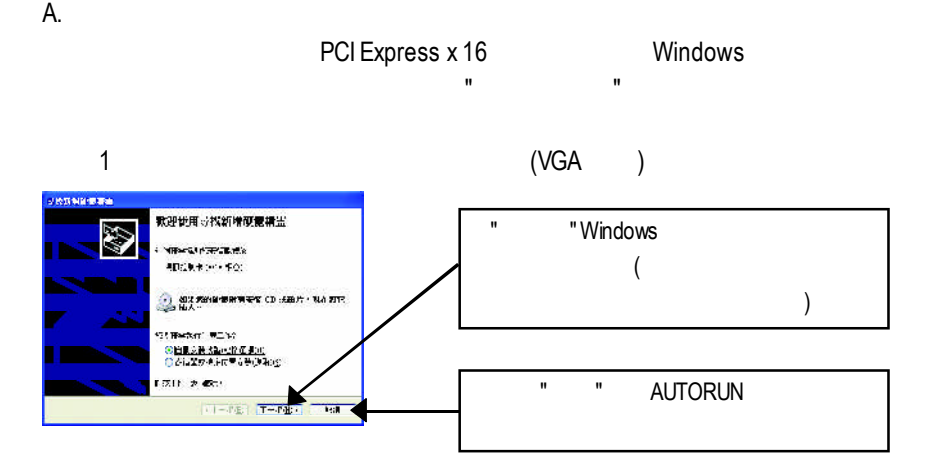

 $2$ 

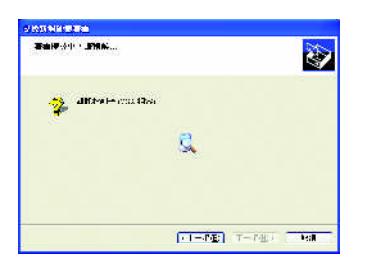

 $3:$ 按下"完成"鍵,即完成驅動程式的安裝。

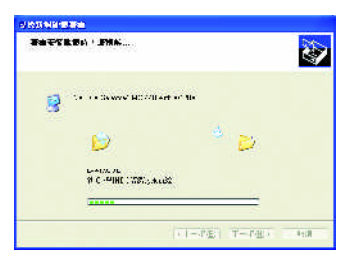

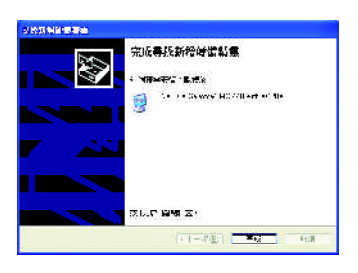

#### **AUTORUN**

#### "D:\setup.exe"

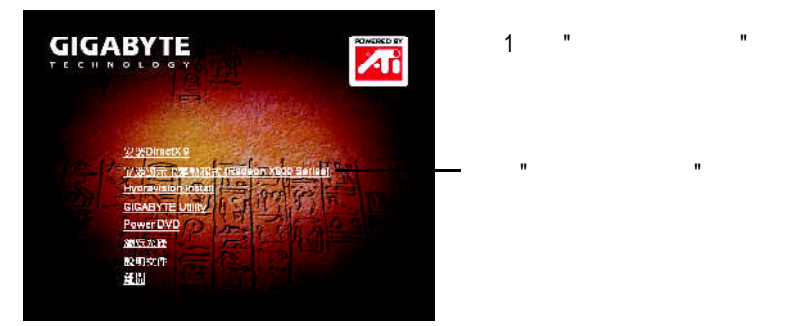

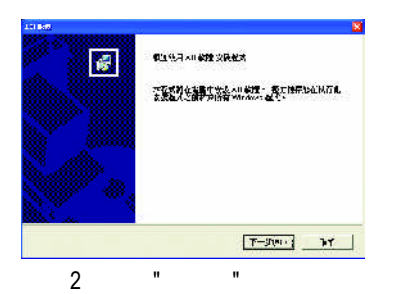

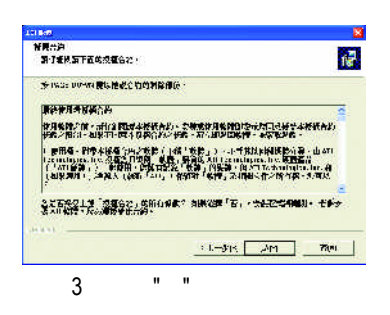

選擇"顯示卡驅動程式"選項。

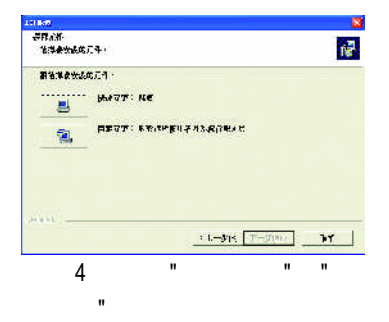

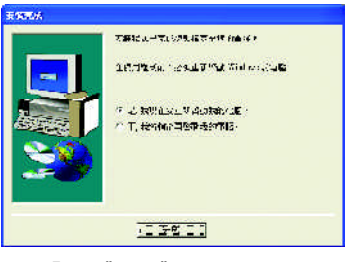

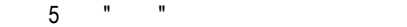

**3.1.4.** 驅動程式光碟之附屬公用程式

#### **AUTORUN**

"D:\setup.exe"  $\bullet$  V-Tuner2

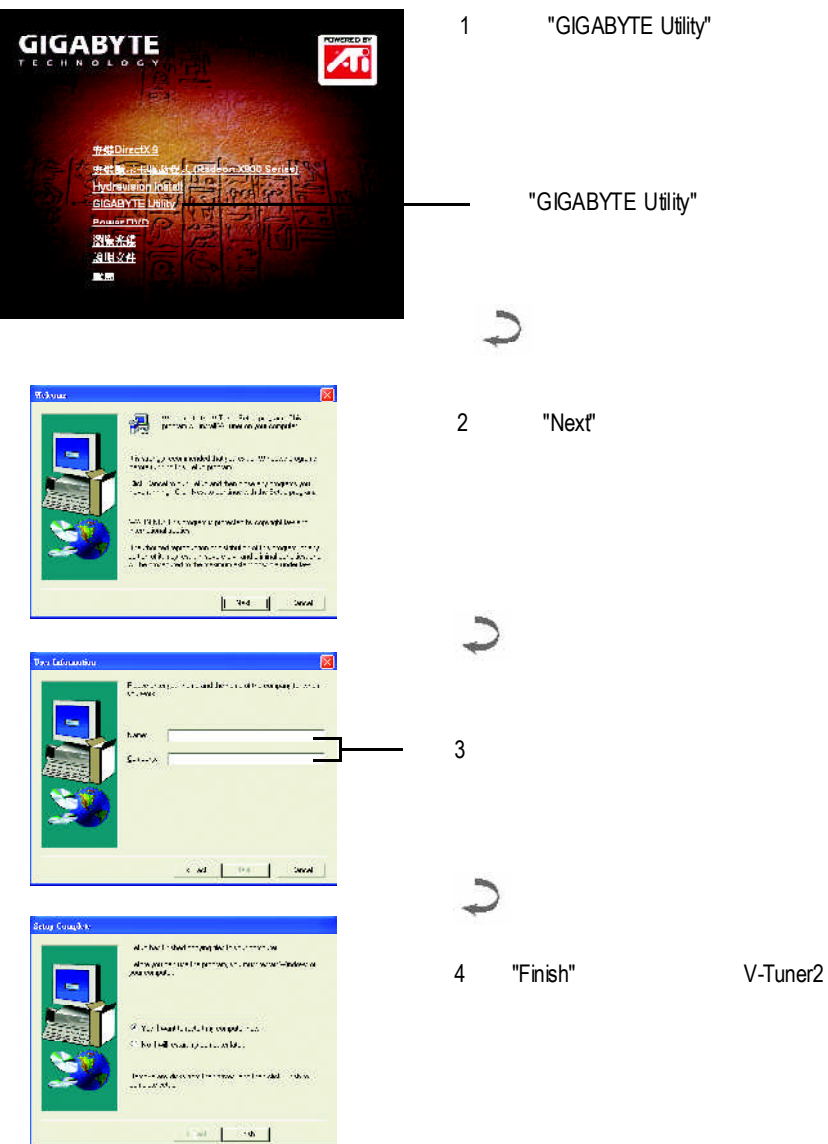

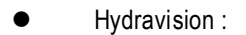

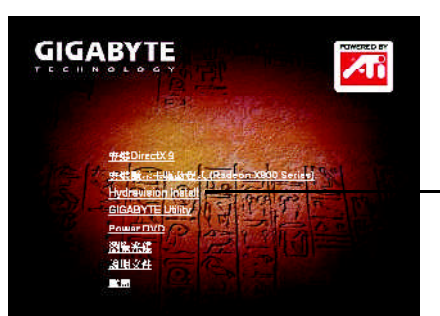

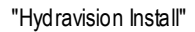

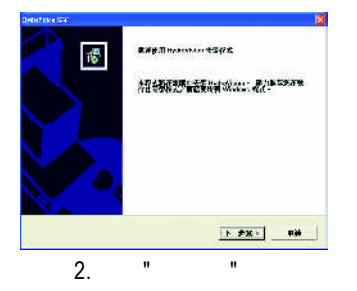

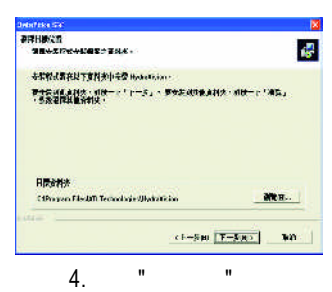

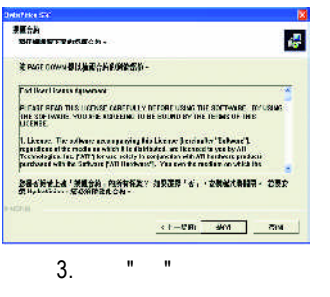

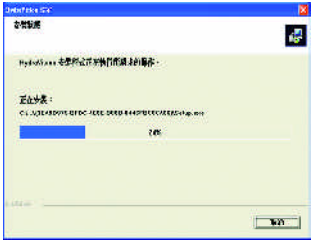

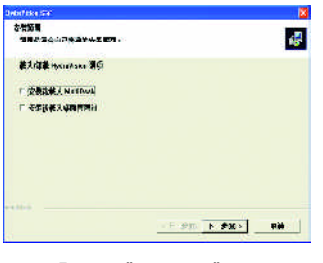

步驟5.按下"下一步"

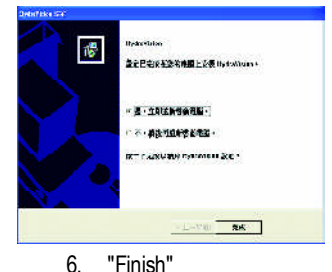

Hydravision Install

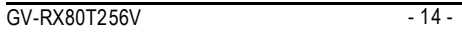

# $\mathcal{C}$  , the contract of  $\mathcal{C}$  windows  $\mathcal{C}$  $\sigma$

 $\mathbf{H} = \mathbf{H}$ , and  $\mathbf{H} = \mathbf{H}$ 

V-Tuner2功能監控系統狀態.您也可以選擇"調整顯示器內容",選取"設定"標籤

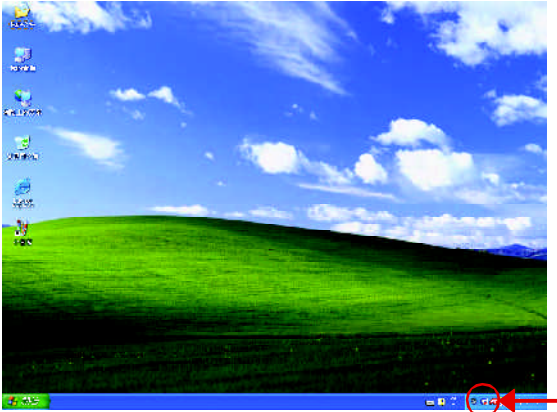

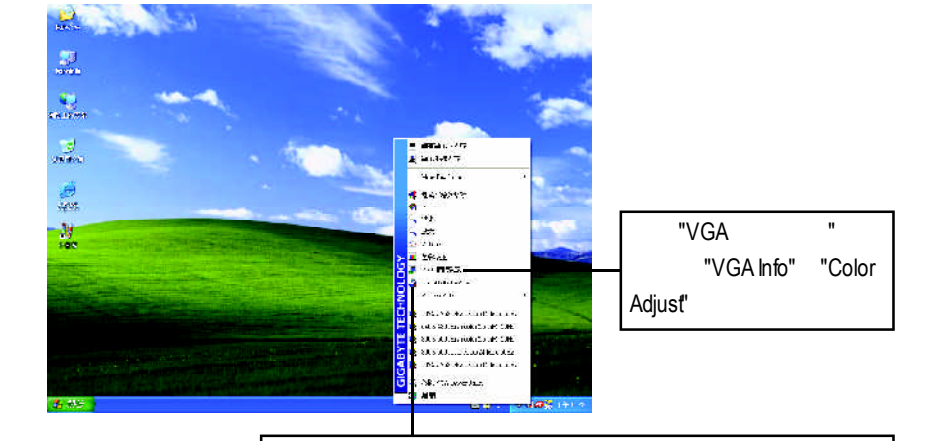

 $3.1.5.$ 

V-Tuner2 (CoreClock MemoryClock)

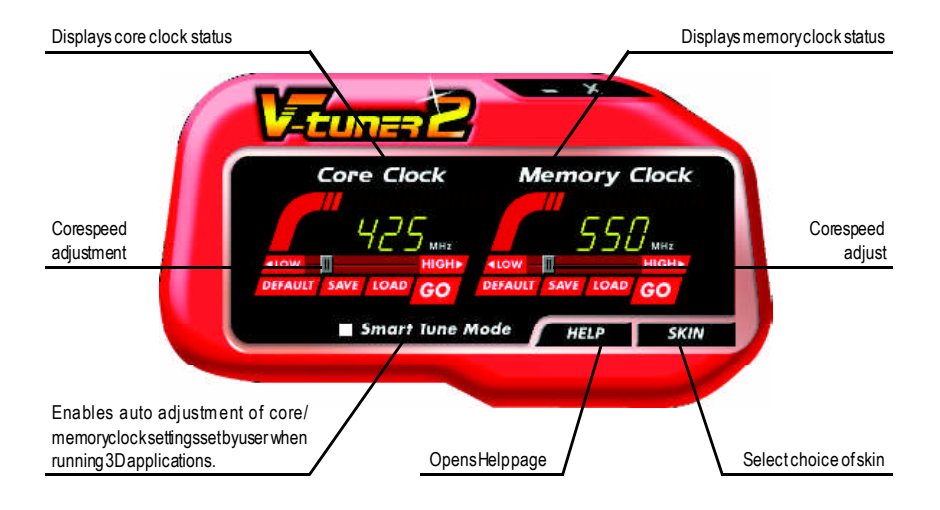

## **VGA Info**

 $VGA$  info  $VGA$  info  $\blacksquare$ 

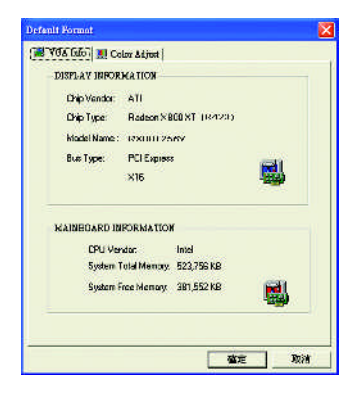

## **Color Adjust**

ColorAdjust **ColorAdjust** ColorAdjust **ColorAdjust** 

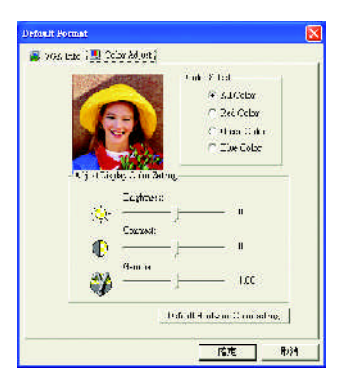

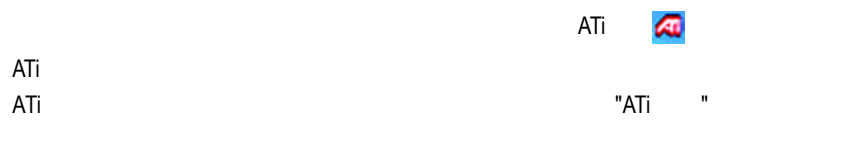

 $ATi$ 

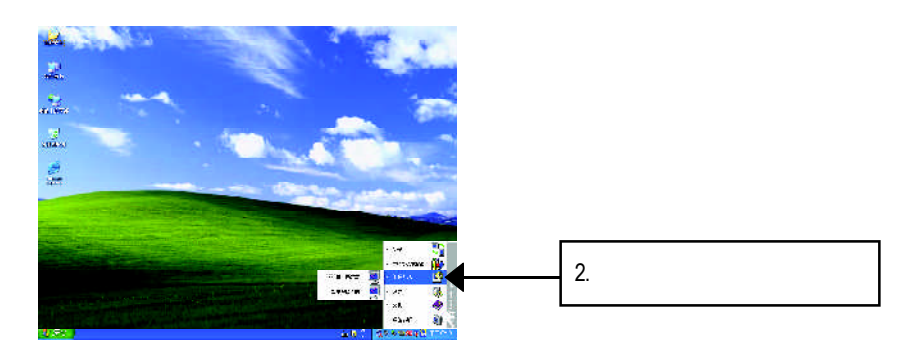

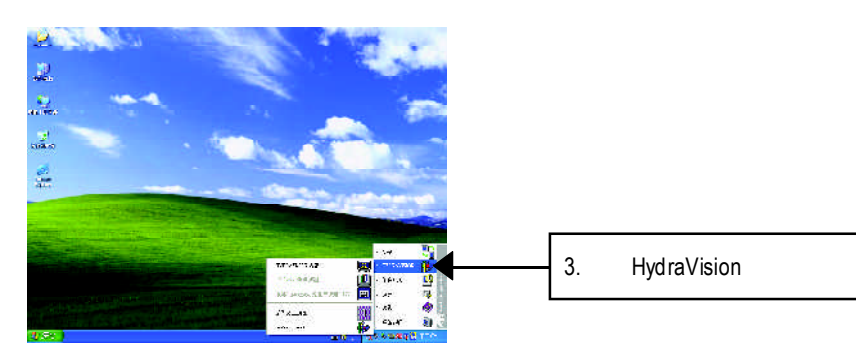

HydraVision<sup>™</sup>  $\blacksquare$ 

> HydraVision<sup>™</sup>  $\blacksquare$

HydraVision<sup>™</sup> ™提供了許多功能:使用者定義的熱鍵,可調整的顯示效果,應用程式

個別的顯示設定...等。

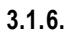

設定**(**解析度及色彩層次深度**(Color depth)**

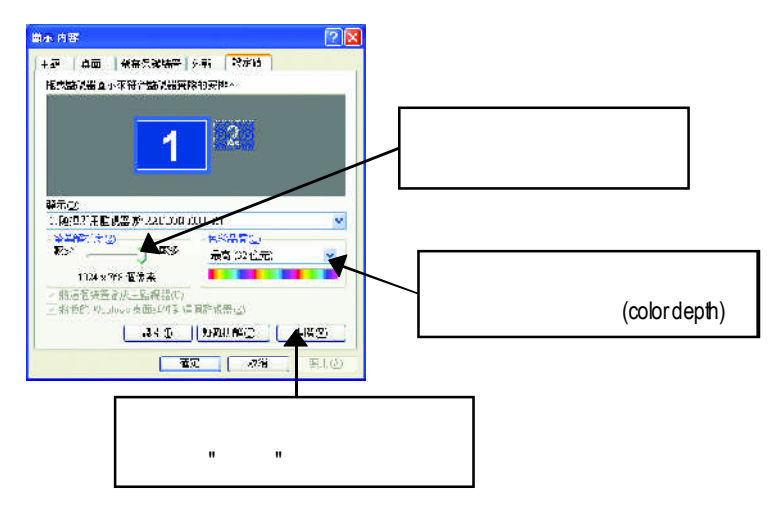

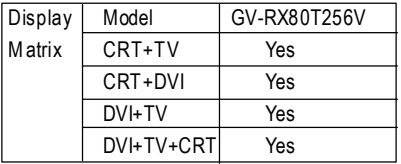

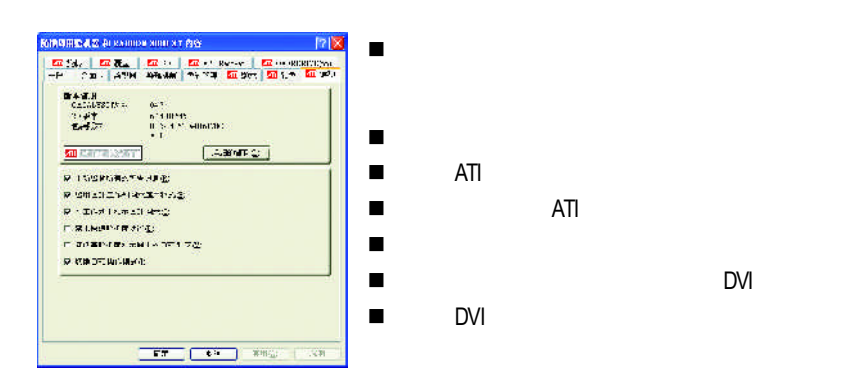

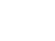

**KINDING & KANDER AND SHIP AND THE RESIDENCE OF A STATE OF A STATE OF A STATE OF A STATE OF A STATE OF A STATE OF A** te to Осеанного **REGARDED STREET**  $H = H = 00H/\sqrt{3}$  $\bigcap$  $rac{17000}{11}$  $\begin{tabular}{|c|c|c|} \hline \hline \multicolumn{3}{|c|}{\multicolumn{3}{c|}{\multicolumn{3}{c|}{\multicolumn{3}{c|}{\multicolumn{3}{c}}}} \hline \multicolumn{3}{c|}{\multicolumn{3}{c|}{\multicolumn{3}{c|}{\multicolumn{3}{c}}}} \hline \multicolumn{3}{c|}{\multicolumn{3}{c|}{\multicolumn{3}{c|}{\multicolumn{3}{c}}}} \hline \multicolumn{3}{c|}{\multicolumn{3}{c|}{\multicolumn{3}{c|}{\multicolumn{3}{c|}{\multicolumn{3}{c|}{\multicolumn{3}{c|}{$ rouse is for **THE CARD THE THE CARD** 

 $\sim$  180

n 複製模式選項:這些覆蓋設定只有在雙重控制

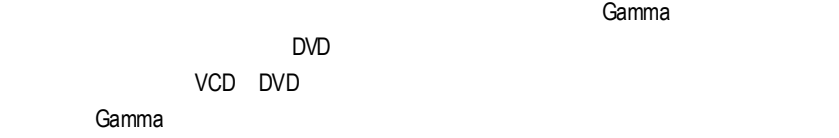

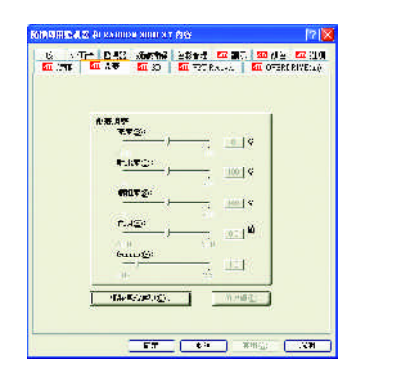

#### **● Gamma**

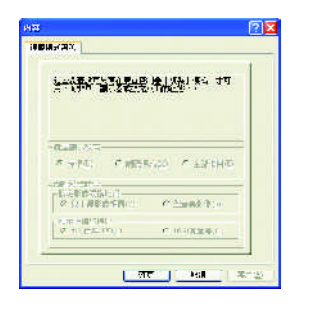

 $\blacksquare$ 

 $\bullet$ 

 $\bullet$ 

 $\bullet$ 

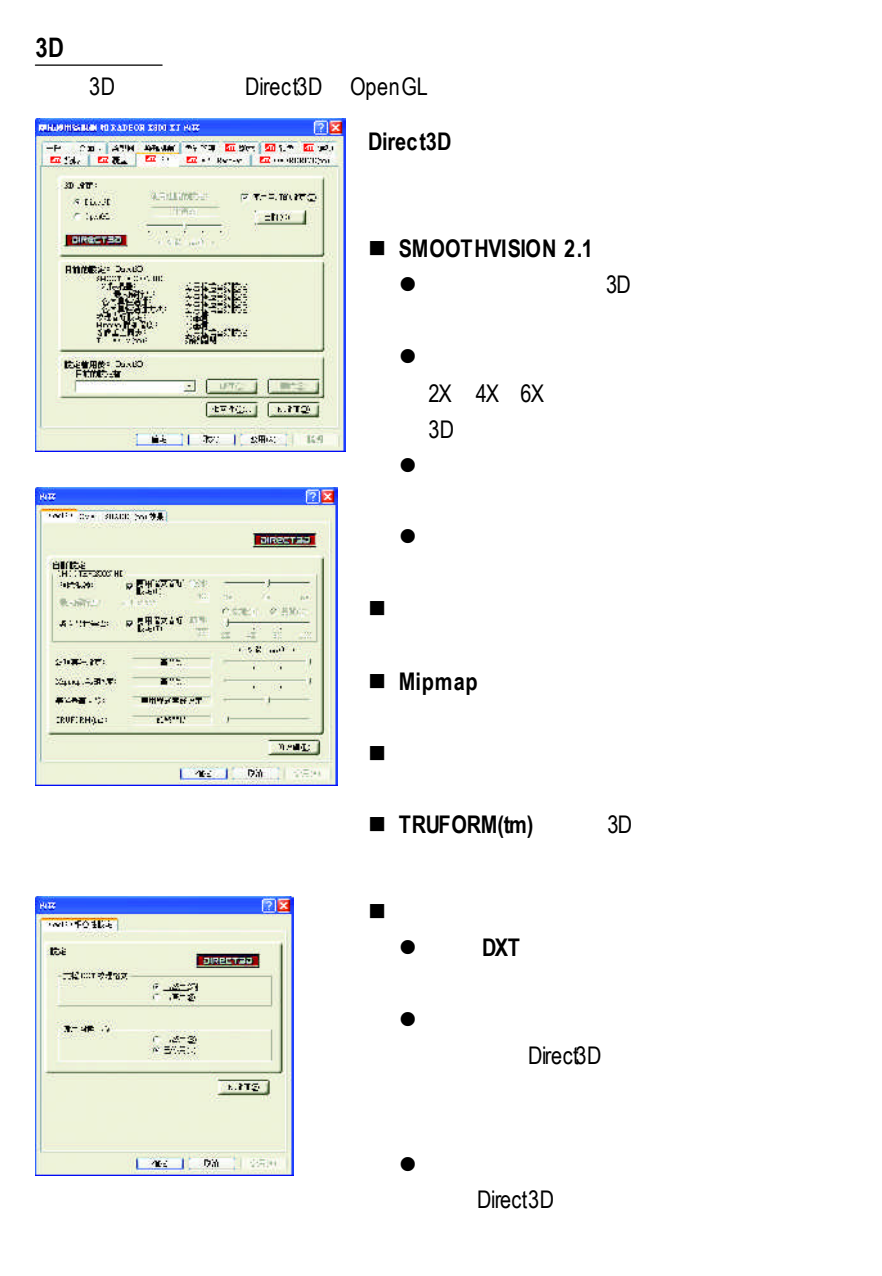

#### **OpenGL**

.,

There is a successfully and the book of the country of the country of the the country of the the country of the

**Realty** 

 $\mathcal{L}^{\text{in}}(\overline{\mathbf{H}}^{\text{in}}_{\text{out}},\overline{\mathbf{H}}^{\text{in}}_{\text{out}})$ 

 $\mathcal{Z}_{\mathcal{U}}(\mathbf{x}_1,\mathcal{Z}_{\mathcal{U}};\overline{\mathcal{B}}^{\mathcal{U}};\overline{\mathcal{B}}^{\mathcal{U}})$ 

**WONEL TO** 

**CRUFORHOLD** 

Attres PERMIT

 $\mathbf{r}$ 

 $\mathbf{r}$ 

nearth.

 $\mathbf{r}$ 

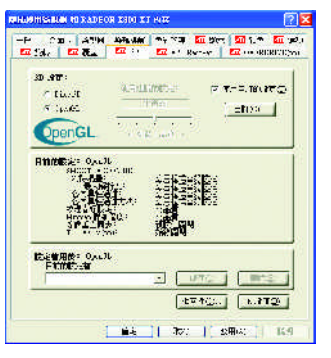

 $\sqrt{2}$ 

**OpenGL** 

 $\sigma$  av.

 $\sqrt{N/2}$ 

 $\sim 5.3$  and  $\sim$ 

¥ ia.

 $\overline{L}$  $\overline{\phantom{a}}$ 

¥.

 $\overline{a}$ 

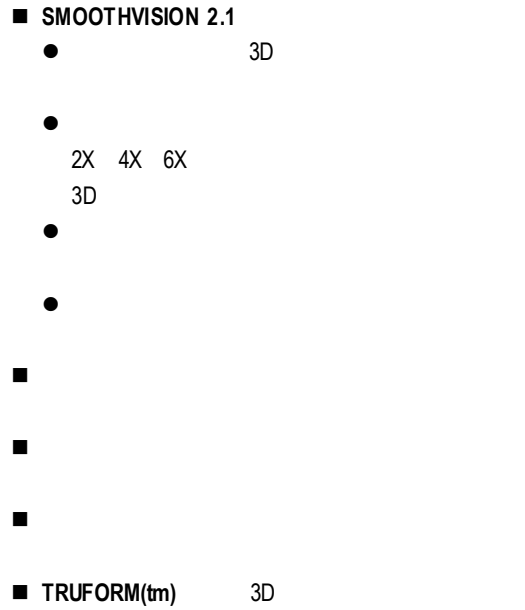

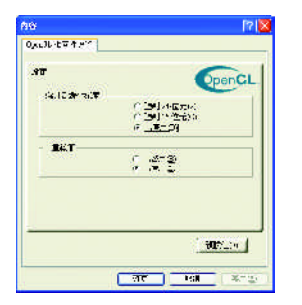

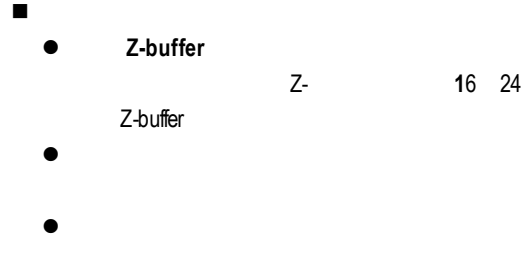

OpenGL

#### **VPU** Recover

VPURecover ATI

VPU Recover

VPU Recover

■ VPU Recover

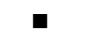

■ インタン VPU Recover インタン ATITechnologies

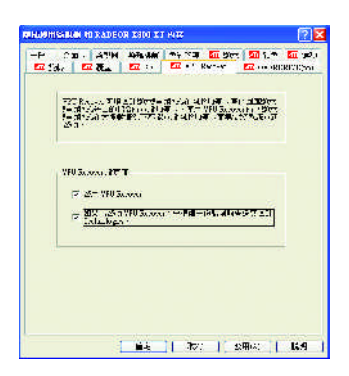

#### **OVERDRIVE(tm)**

OVERDRME<sup>™</sup> ™可將圖形加速器的速度動態加快為最佳化的程度,以便最大化圖形

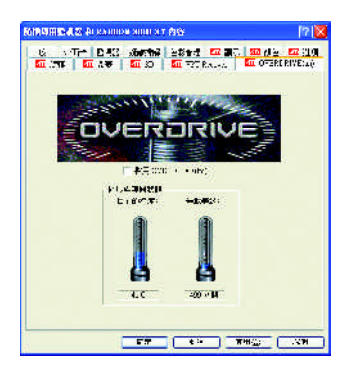

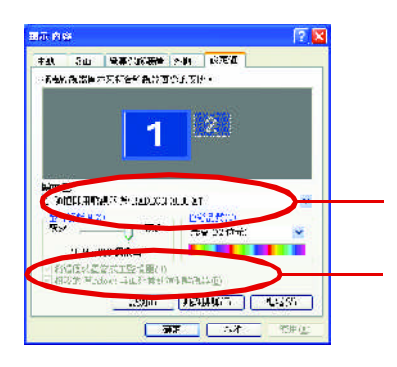

 $\mathcal{L}$ 

Windows

 $\mathcal{A}$ 

當按鈕在" "的位置時,桌面影像會出現在其顯示器裝置圖示上。

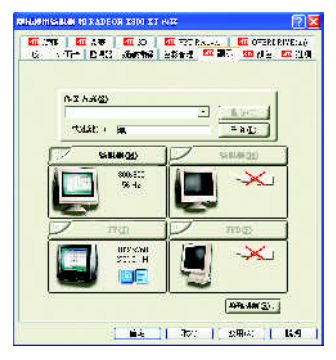

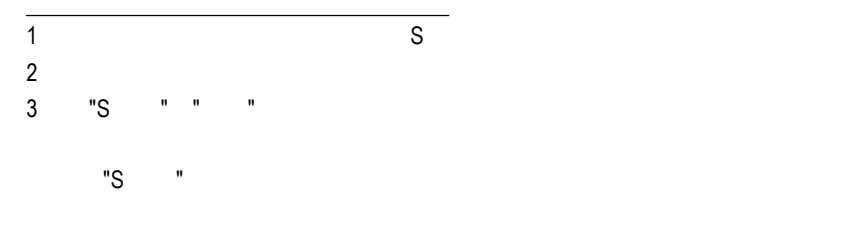

Windows

windows, which is a contract of the second state of the second state of the second state of the second state of the second state of the second state of the second state of the second state of the second state of the second

 $W$ indows

#### 3D Gamma

 $\bullet$ 

 $\bullet$ 

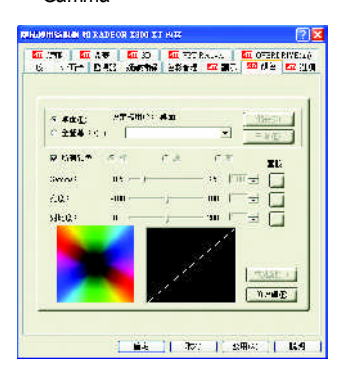

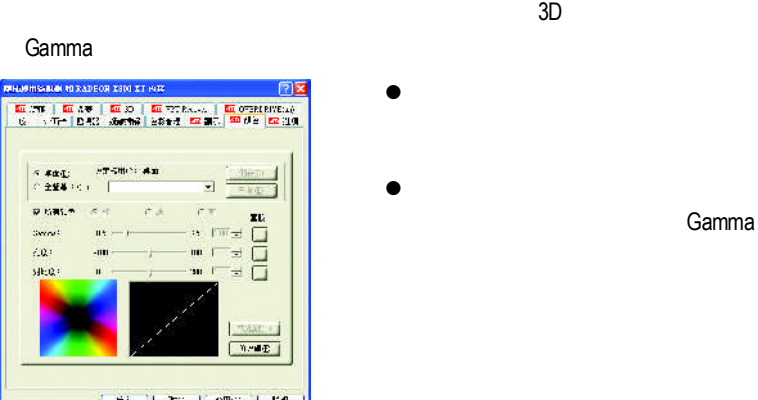

 $\Box$  , the contraction of the contraction of the Gamma  $\Box$ 

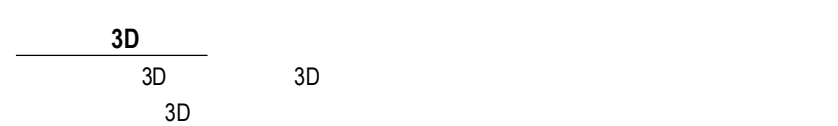

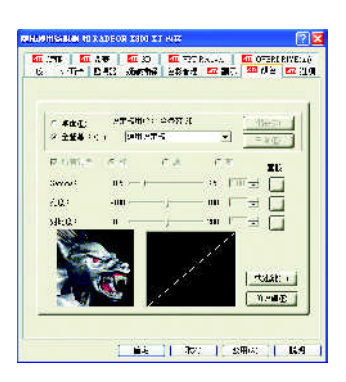

#### **3.2.** 安裝**Win**  $Win<sup>®</sup> 2000$

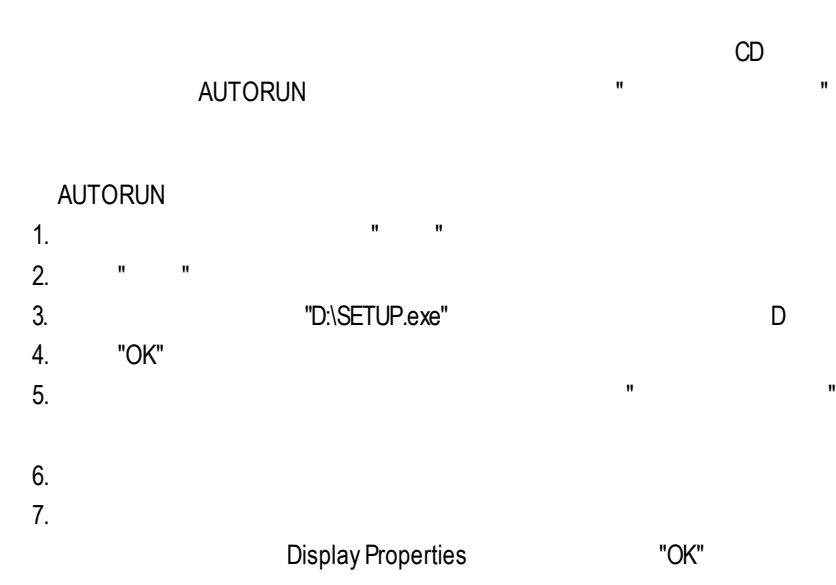

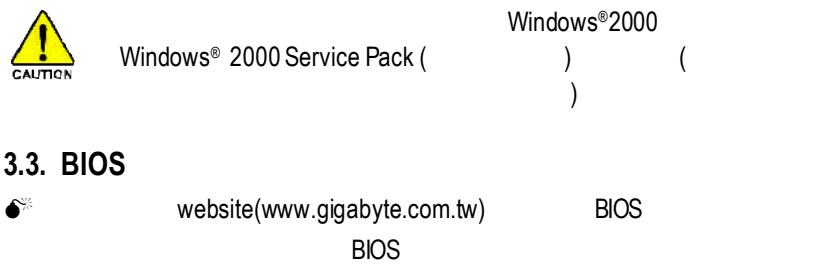

 $\bullet^*$  BIOS 5.1.

BIOS"

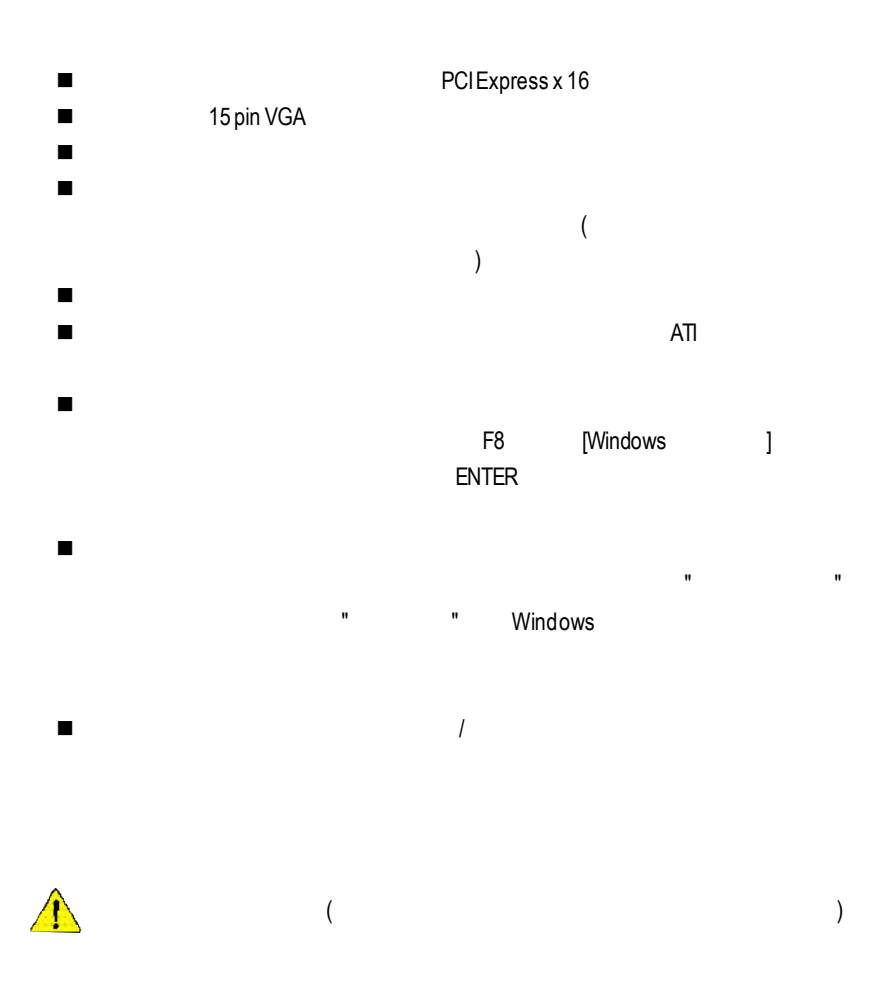

**5.**附錄 **5.1.** 如何更新您顯示卡的**BIOS** 1.  $VGABIOS$  (C). C磁碟為例。 2. 重新啟動您的電腦到MS-DOS模式。若您使用Windows 98/98SE作業系統,請選 Windows " "MS-DOS " Windows " XP\2000\ME  $3.$  MS-DOS  $C:\triangleright$ 4. BIOS C:\> atiflash **-p** 0 BIOS (  $r955128d.f1$ ) Enter (atiflash BIOS ) 5. 更新結束後請重新啟動您的電腦,以便完成更新VGABIOS之步驟。

# **5.2.** 解析度與色彩對照表**( Windows XP )**

#### GV-RX80T256V2DSingle Display Modes

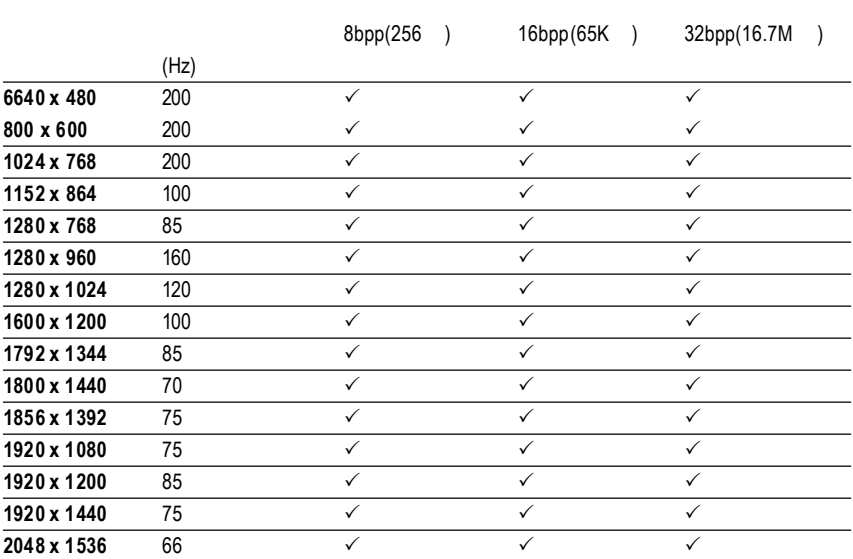

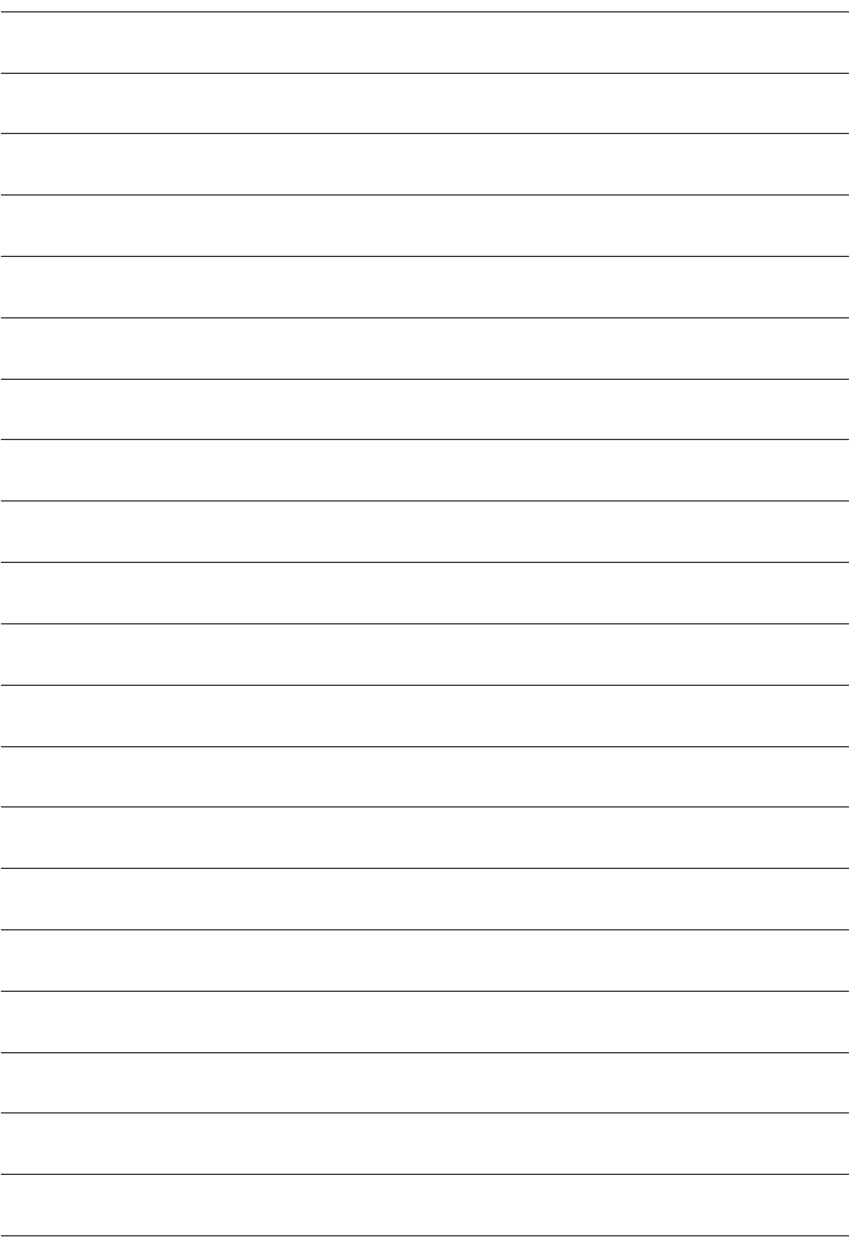